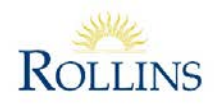

Rollins College . Office of Finance 1000 Holt Avenue - 2715 . Winter Park, FL 32789-4499 T. 407.646.2125 F. 407.646.2600 , rollins.edu

## **How to Login and What's in Chrome River**

- 1. Open an internet browser on your desktop, laptop, phone, or tablet and navigate to chromeriver.rollins.edu (There is also a link located on Foxlink and R-Net as well for easy navigation).
- 2. On right screen is a welcome notice with updates from Rollins. There is also information about additional help located below.
- 3. On the left-you will see your recent activity.
- 4. If you an approver, you will see approvals necessary in the top left.
- 5. If you need to navigate at home at any point, simply click on the "Chrome River" Icon at the top of the page.
- 6. You can look at your draft expense reports. These can also be sorted in descending or ascending by date.
- 7. To preview the report, tap once and a preview will appear on the right side of your screen. This may look slightly different on a mobile device.
- 8. To make any changes click on any of the lines in the report.
- 9. If you have any returned reports they will show in returned and your recent reports will appear in your submitted last 90 days.
- 10. To submit a new report, click on **+** New button. For more information, login to Blackboard and look for the Chrome River training to explore videos and other documentation.
- 11. The menu option also can assist with getting to your expense reports.
- 12. In addition, you will see your e-wallet. This will have all of your imported transactions like your Pcard and other items.
- 13. E Receipts will include any receipts you have emailed to yourself by emailing [Receipts@chromefile.com](mailto:Receipts@chromefile.com)
- 14. In the upper right -hand part of your screen, you will see your name. If you click on your name, there are a few more options. If you are a delegate for someone else, you will see their name here. You can access your settings. There is also a "Help" section that has lots of great videos and training tools as well.